# **SL Imaging Solution Sicherheitsupdate ("PrintNightmare")**

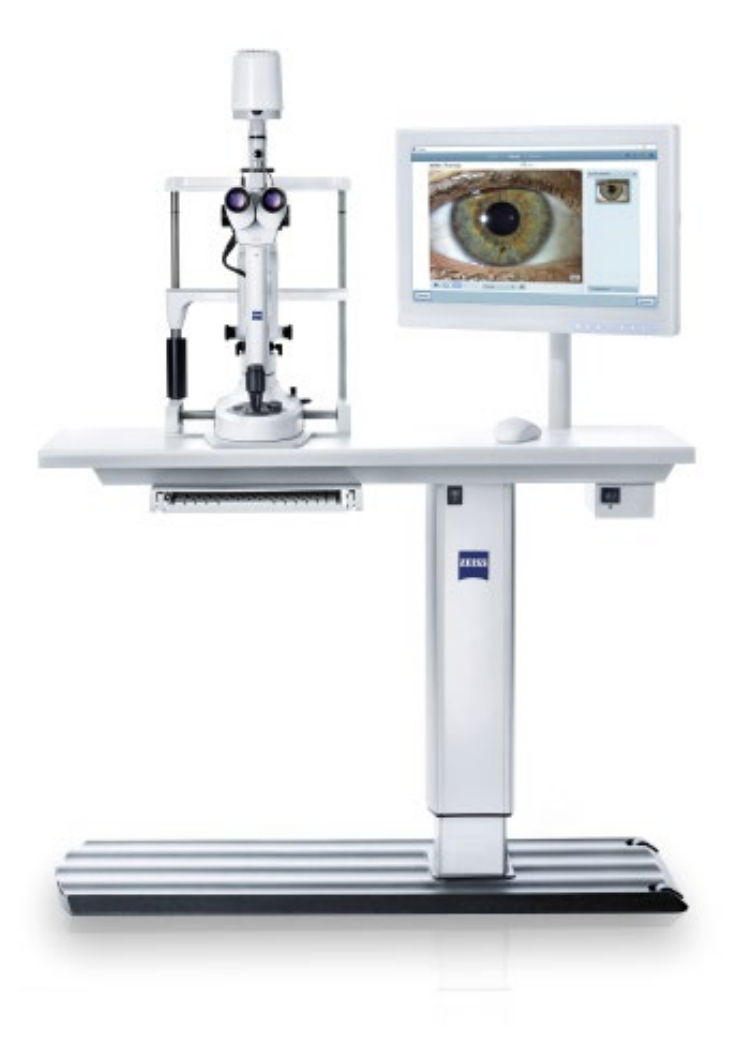

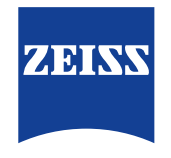

Seeing beyond

# **SL Imaging Solution Sicherheitsupdate ("PrintNightmare")**

Bitte beachten Sie: Dieses Dokument ersetzt nicht das im Lieferumfang des Geräts enthaltene Benutzerhandbuch.

### **Über das Update**

"PrintNightmare" ist der Name einer Sicherheitslücke, die Geräte betrifft, die mit Betriebssystemen von Microsoft Windows laufen. Microsoft zufolge "besteht eine Sicherheitsanfälligkeit bezüglich Remotecodeausführung, wenn der Windows Druckspooler-Dienst unzulässigerweise Dateivorgänge mit bestimmten Berechtigungen durchführt. Ein Angreifer, der diese Sicherheitsanfälligkeit erfolgreich ausnutzt, könnte beliebigen Code mit SYSTEM-Rechten ausführen. Der Angreifer könnte dann Programme installieren, Daten anzeigen, ändern oder löschen oder neue Konten mit uneingeschränkten Benutzerrechten erstellen."

"PrintNightmare" beeinträchtigt weder die Sicherheit noch die Funktionsweise der ZEISS SL Imaging Solution. Dennoch bieten wir Ihnen ein Sicherheitsupdate (Patch) für ZEISS SL Imaging Solution an, um die Sicherheitslücke "PrintNightmare" zu schließen.

#### **Erforderliches Speichermedium**

Um das Update vor der Installation herunterzuladen, benötigen Sie einen leeren USB-Speicherstick mit mindestens 1 GB Speicherkapazität.

### **Vorbereitung**

- Laden Sie die folgenden Dateien herunter und speichern Sie diese direkt in das Stammverzeichnis des USB-Sticks: - LGPO.exe
	- PrintNightmare\_1.lgpo.txt
	- Install\_Patch\_PrinterNightmare\_CVE-2021-34527\_Win-10.cmd

#### **Wie Sie das Update für ZEISS SL Imaging Solution installieren**

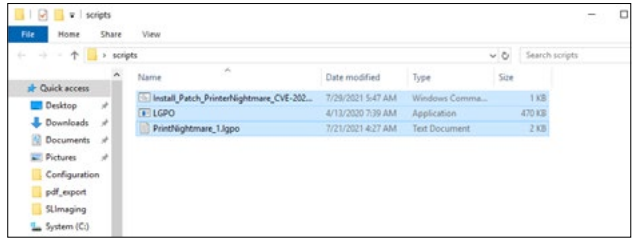

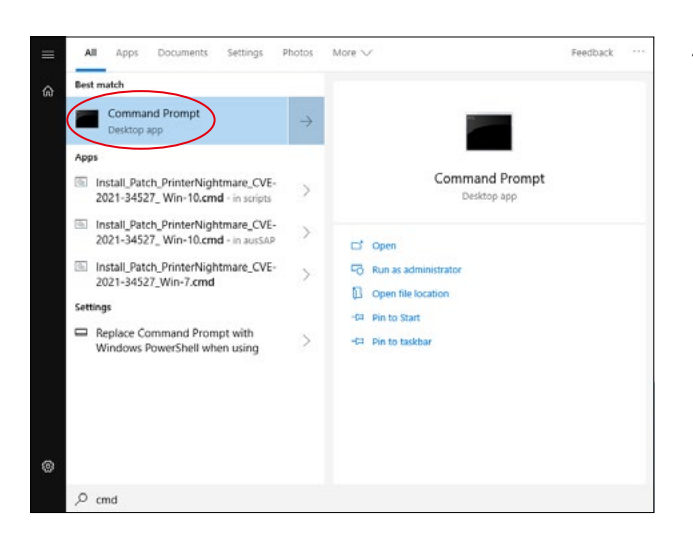

- 1. Schalten Sie die SL Workstation ein.
- 2. Schließen Sie den USB-Stick mit den Update-Dateien an.
- 3. Kopieren Sie alle drei Dateien in den folgenden Ordner: C:\Users\Zeiss\Desktop\Scripts. Stellen Sie sicher, dass die Datei mit der Endung .cmd das Kürzel "Win-10" im Namen beinhaltet.
- 4. Öffnen Sie das Startmenü des PCs über die Windows-Schaltfläche und geben Sie "cmd" in die Suchleiste ein. Auf Ihrem Bildschirm erscheint eine Ausgabe ähnlich der nebenstehenden Abbildung.

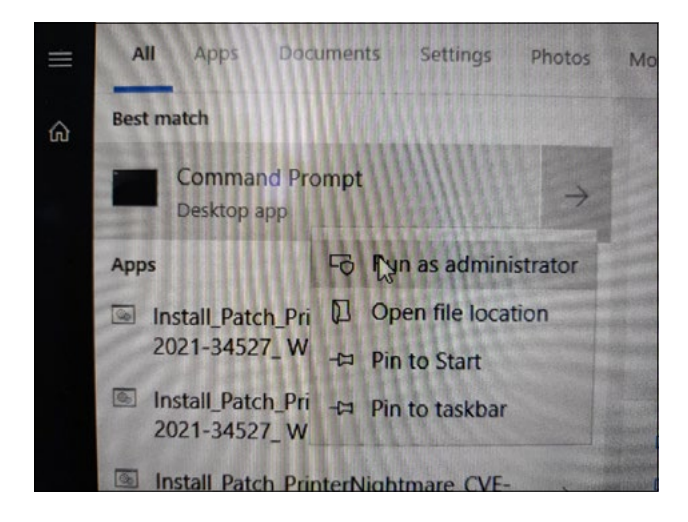

5. Klicken Sie mit Rechtklick auf "cmd.exe", um das Kontextmenü zu öffnen. Wählen Sie "Run as administrator" (Als Administrator ausführen).

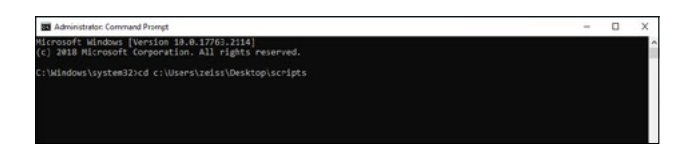

6. Für die Eingabeaufforderung (Administrator) wird ein Fenster geöffnet. Geben Sie "cd c:\users\zeiss\desktop\ scripts" ein und drücken Sie die Enter-Taste.

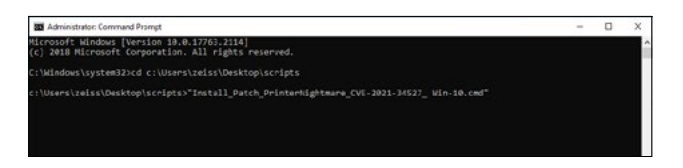

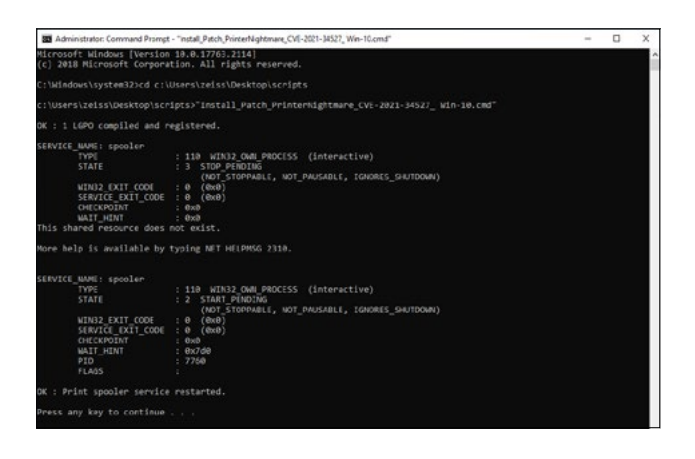

- 7. Nachdem das Verzeichnis geändert wurde, geben Sie "Install" ein und drücken Sie die TAB-Taste. Daraufhin sollte sich der Dateiname so vervollständigen, wie es in der nebenstehenden Abbildung gezeigt wird. Drücken Sie die Enter-Taste, um fortzufahren.
- 8. Das Skript wird ausgeführt.

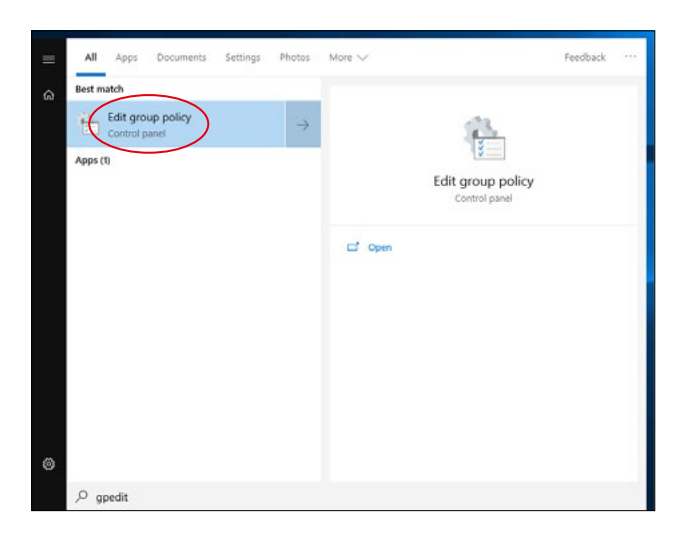

- 9. Nachdem die Ausführung des Skripts vollständig und erfolgreich beendet wurde, starten Sie bitte den Computer neu, damit die Änderungen übernommen werden.
- 10. Öffnen Sie nach dem Neustart das Startmenü des PCs über die Windows-Schaltfläche und geben Sie "gpedit" in die Suchleiste ein. Bestätigen Sie durch Drücken der Enter-Taste. Klicken Sie auf das Element mit der höchsten Übereinstimmung, um die Gruppenrichtlinieneinstellungen zu öffnen.

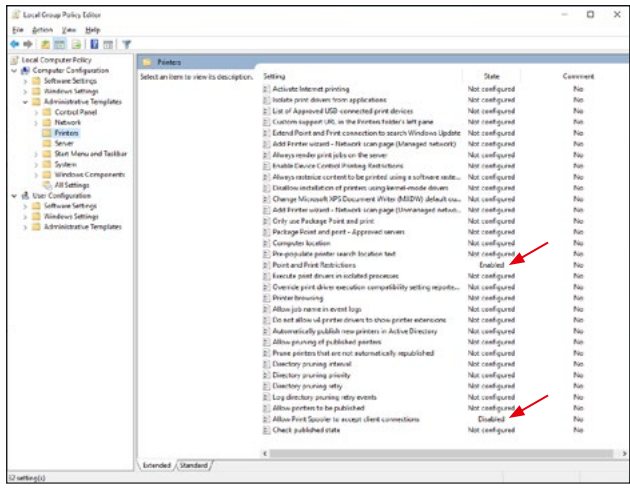

11. Das Fenster zur Bearbeitung der Gruppenrichtlinien wird geöffnet. Klicken Sie "Computer Configuration" (Computerkonfiguration) > "Administrative Templates" (Administrative Vorlagen) > "Printers" (Drucker). Stellen Sie sicher, dass die "Point and Print Restrictions" (Point-and-Print-Einschränkungen) aktiviert sind ("Enabled") und die Einstellung "Allow Print Spooler to accept client connections" (Annahme von Clientverbindungen zum Druckspooler zulassen) deaktiviert sind ("Disabled").

**Entdecken Sie weitere Expertenvideos, Hilfsdokumente und allgemeine Fragen und Antworten bei ZEISS Product Insights.**

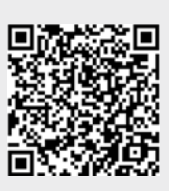

**[ZEISS Product](https://www.zeiss.com/meditec/int/resource-center/app/dashboard/product-insights-overview.html)  [Insights-Website](https://www.zeiss.com/meditec/int/resource-center/app/dashboard/product-insights-overview.html)**

## **Carl Zeiss Meditec AG**

Göschwitzer Strasse 51-52 07745 Jena, Deutschland [www.zeiss.com/med](http://www.zeiss.com/med) [info.meditec@zeiss.com](mailto:info.meditec%40zeiss.com?subject=) 000000-2334-708-AddGA-DE-260821